# RELIAS

## Automatische An- und Abmeldung zum Lehrplan

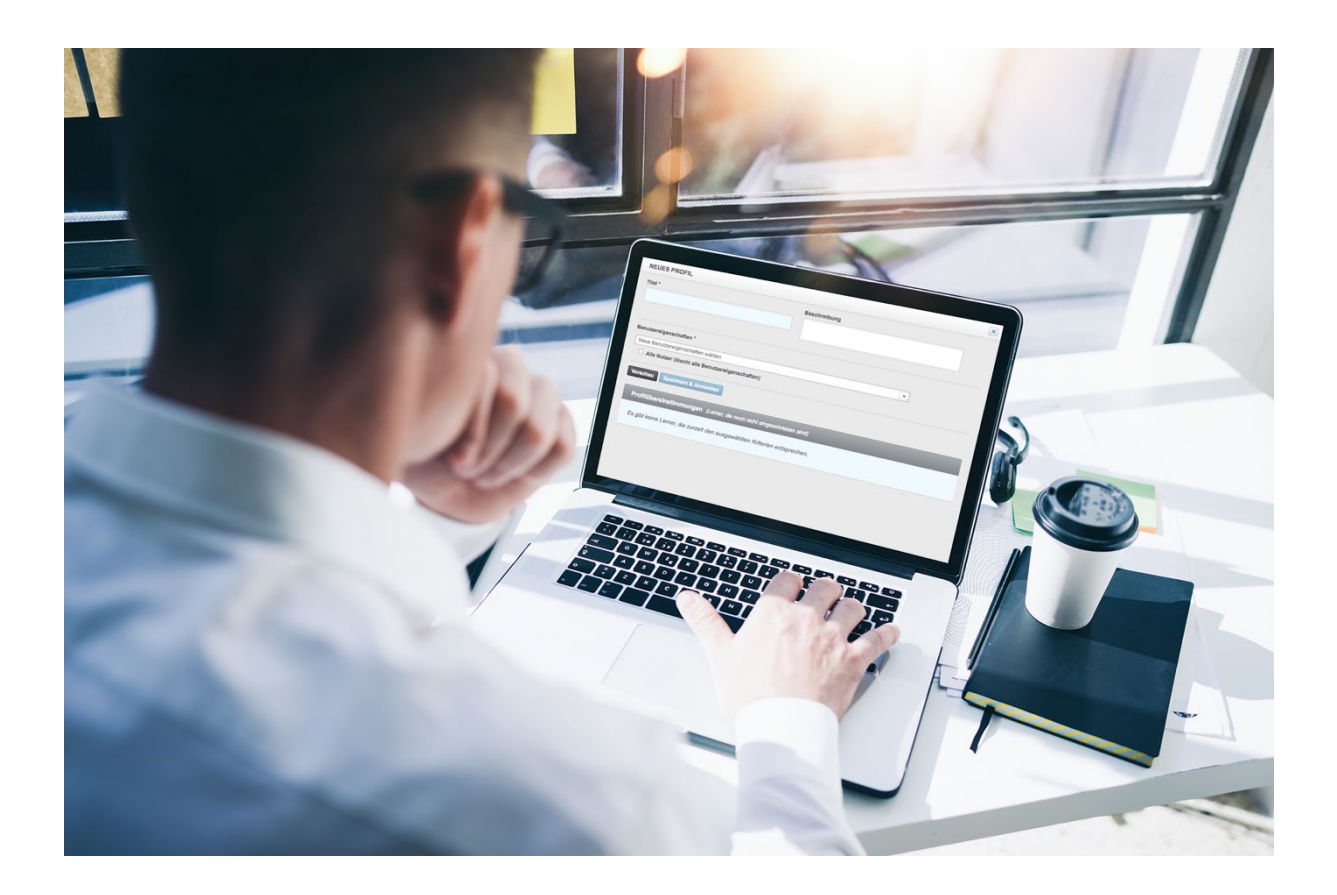

### Automatische Anmeldung zum Lehrplan

Die automatische Anmeldung ist eine empfohlene Einstellung für alle, die Lehrpläne erstellen. Sie sparen Zeit, indem Sie automatisch die passenden Lernenden für den richtigen Lehrplan anmelden, anstatt die Lernenden alle manuell anzumelden. Der Ersteller eines Lehrplans kümmert sich darum, welche Module absolviert werden müssen. Die automatische Anmeldung kümmert sich darum, wer die Module benötigt.

Tipp: Bevor Sie die automatische Anmeldung einrichten, sollten Sie sich drei Fragen stellen.

- Wer braucht welches Modul?
- Was sind die Berufsbezeichnungen, Abteilungen oder andere Möglichkeiten, wie ich Lernende im System identifizieren kann?
- Sind diese Identifikatoren als Pflichtfelder auf meinem Portal eingerichtet?

#### Automatische Anmeldung vornehmen

Sobald Sie einen Lehrplan erstellt haben, sollten Sie die Lernenden in diesen einbeziehen, damit sie mit der Absolvierung von zugewiesenen Modulen beginnen können. Die manuelle Anmeldung von Lernenden in einen Lehrplan kann effektiv, aber auch sehr zeitaufwendig sein. Um den Anmeldeprozess zu erleichtern, kann ein automatisches Zuteilungsprofil erstellt werden. Hiermit werden bestimmte Filterkriterien festgelegt, mit denen Lernende automatisch an- oder abgemeldet werden.

Bevor Sie auf den Bildschirm zur Anmeldung für den Lehrplan zugreifen können, müssen Sie den jeweiligen Lehrplan auswählen. Wählen Sie hierfür den Menüpunkt "Bildung" aus. Klicken Sie dann auf "Lehrpläne" und danach auf "Liste Lehrpläne". Wählen sie nun das "Männchen mit dem Pluszeichen" Symbol rechts neben den Titel des gewünschten Lehrplanes aus. (siehe Abbildung 1).

| <b>Titel 个</b>                                     | Art                                        | <b>Status</b> | Eigentümer | Zugewiesen     |     |
|----------------------------------------------------|--------------------------------------------|---------------|------------|----------------|-----|
| Abfallentsorgung im Krankenhaus                    | Einmalig                                   | Genehmigt     |            | 16             |     |
| Abfallentsorgung im Krankenhaus - Cloned 1/30/2023 | Einmalig                                   | Genehmigt     |            | $\overline{4}$ | 8   |
| Arbeitsschutzmaßnahmen - jährlich zu absolvieren   | <b>Fixierter Termin -</b><br>wiederkehrend | Genehmigt     |            | $\overline{2}$ | Ąъ  |
| Dynamischer Lehrplan - alle 3 Jahre zu wiederholen | Wiederkehrende alle 1095<br><b>Tage</b>    | Genehmigt     |            | $\mathbf{0}$   | Ąъ  |
| Dynamischer Lehrplan - alle 5 Jahre zu wiederholen | Wiederkehrende alle 1825<br>Tage           | Genehmigt     |            | 17             | A.  |
| Willkommens Lehrplan                               | Einmalig                                   | Genehmigt     |            | $\overline{2}$ | Ąф. |

*Abbildung 1 – Button "Anmelden zum Lehrplan"*

Wählen Sie anschließend die Registerkarte "Anmeldung" aus (siehe Abbildung 2).

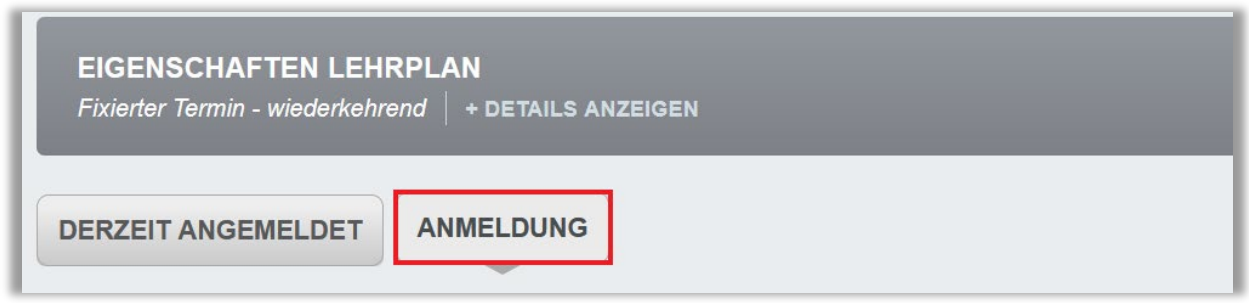

*Abbildung 2 - Registerkarte "Anmeldung"*

Wählen Sie die Schaltfläche "+ Neues Profil" unter automatische Anmeldungen, um ein neues Profil mit Filterkriterien zu erstellen (siehe Abbildung 3). Mit diesem Profil können Sie den Anmeldeprozess des Lehrplans automatisieren.

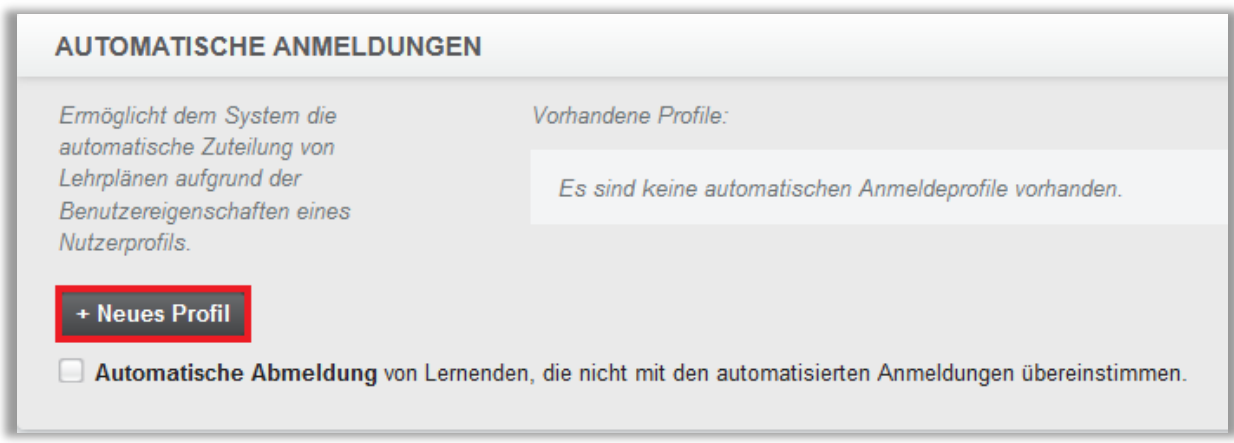

*Abbildung 3 – Ein neues Profil anlegen*

Sie müssen dem Profil einen Titel geben (siehe Abbildung 4). Sie können auch eine Beschreibung des Profils eingeben, diese ist jedoch nicht erforderlich.

Zur Option der "Automatischen Abmeldung von Lernenden, die nicht mit den automatisierten Anmeldungen übereinstimmen." (siehe Abbildung 3 und 8) beachten Sie bitte unseren Hinweis und unsere Empfehlung auf Seite 7.

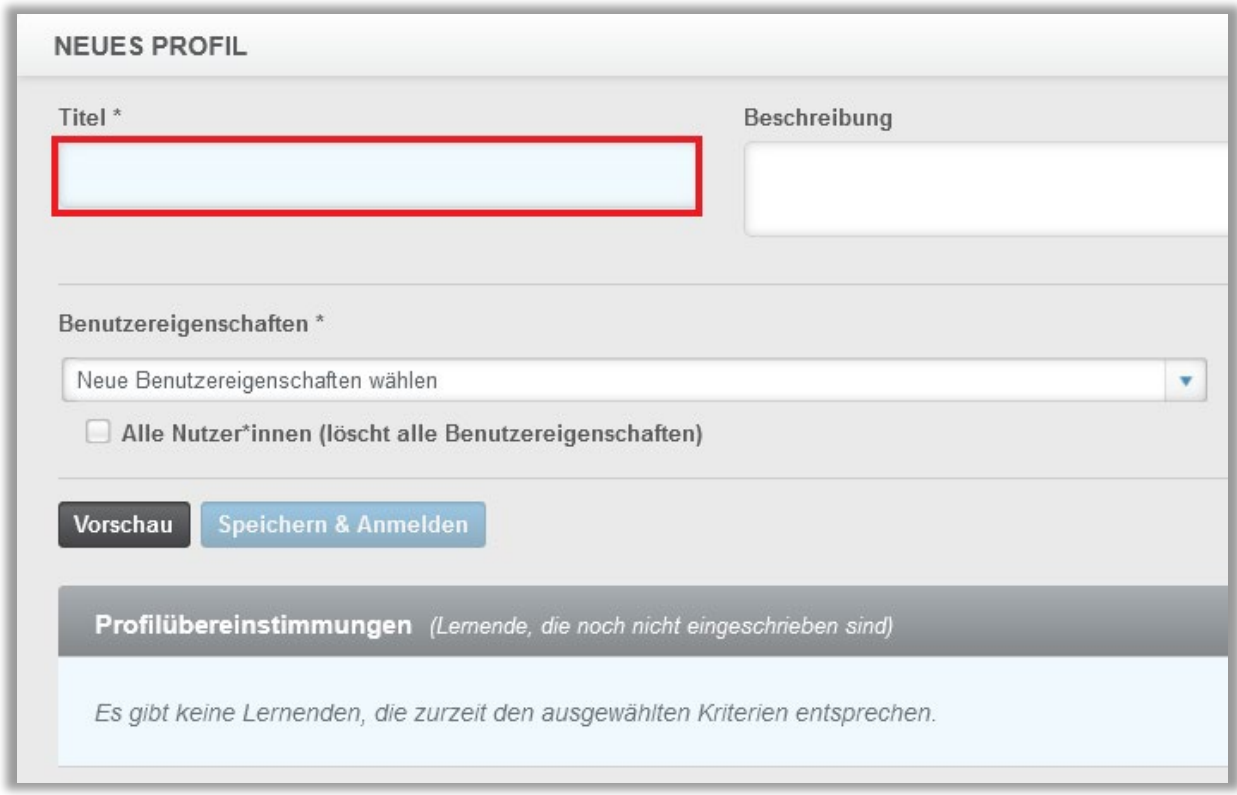

 *Abbildung 4 – Titel für das Profil vergeben*

Sie können unter Benutzereigenschaften das Ankreuzfeld "Alle Nutzer\*innen (löscht alle Benutzereigenschaften)" auswählen, wenn alle Lernenden Ihrer Einrichtung den Lehrplan absolvieren müssen.

Sobald Sie neue Lernende auf Ihrem Portal registrieren, werden diese automatisch vom System zum Lehrplan angemeldet.

Wenn Sie auf das Drop-down-Menü für Benutzereigenschaften klicken, haben Sie die Möglichkeit, aus einer Vielzahl von Kriterien auszuwählen, einschließlich eines der 3 benutzerdefinierten Felder, die Sie auf Ihrem Portal festgelegt haben (siehe Abbildung 5).

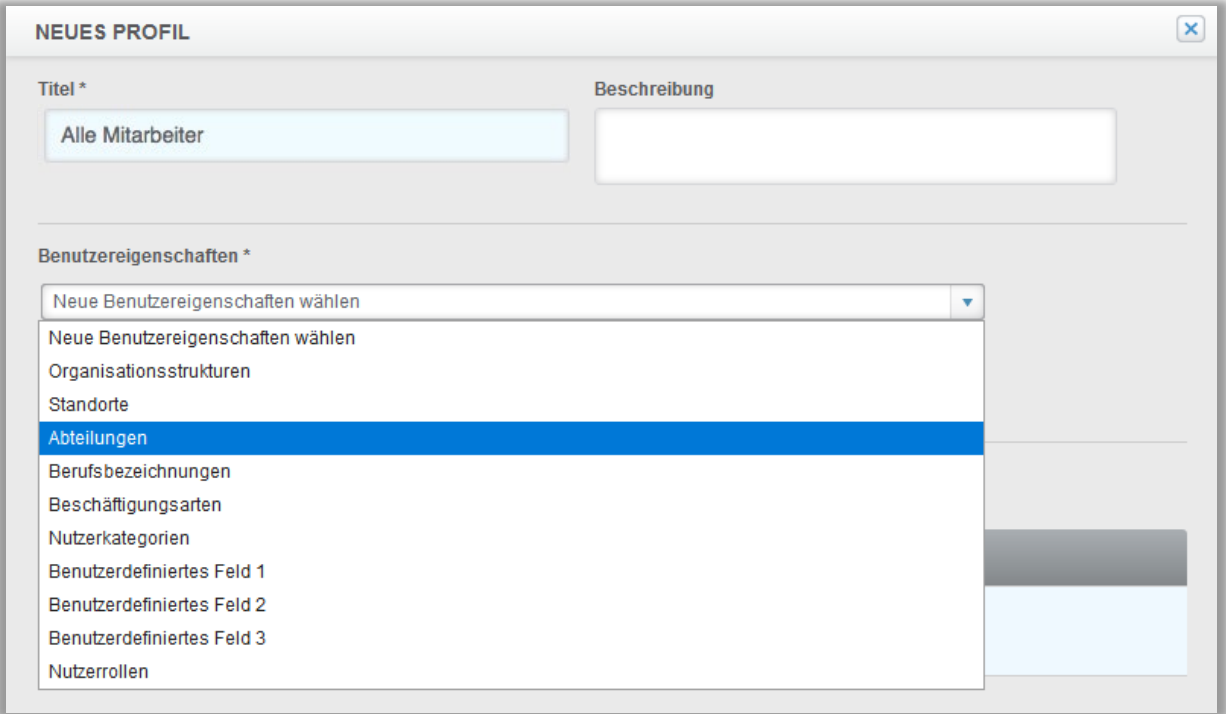

 *Abbildung 5 - Benutzereigenschaften*

In diesem Beispiel wird ein Lehrplan für eine bestimmte Abteilung (oder mehrere Abteilungen) erstellt. Klicken Sie auf das Drop-down-Menü "Benutzereigenschaften" und wählen Sie Abteilungen aus. Die Benutzereigenschaft "Abteilungen" wird als Filterkriterium hinterlegt. Klicken Sie in das weiße, leere Feld unter der ausgewählten Benutzereigenschaft "Abteilungen", um die entsprechenden Abteilungen für Ihren Lehrplan auszuwählen (siehe Abbildung 6).

| Neue Benutzereigenschaften wählen               | v |
|-------------------------------------------------|---|
| Alle Nutzer (löscht alle Benutzereigenschaften) |   |
| Abteilungen                                     |   |
| Pflegedienst ×                                  |   |
| Ärztlicher Dienst                               |   |
| Funktionsdienst                                 |   |
| <b>Medizinisch-Technischer Dienst</b>           |   |
| Pflegedienst                                    |   |
| <b>Technischer Dienst</b>                       |   |
| Verwaltungsdienst                               |   |
| Wirtschafts- und Versorgungsdienst              |   |

 *Abbildung 6 – Nach Abteilungen filtern*

Sie können beim Erstellen Ihrer Anmeldekriterien mehrere Benutzereigenschaften auswählen. Wenn Sie Lernende mit unterschiedlichen Beschäftigungsarten und unterschiedlichen Berufsbezeichnungen anmelden möchten, klicken Sie einfach erneut auf das Drop-down-Menü, wählen Sie die gewünschte Kategorie aus und treffen Sie dann Ihre Auswahl.

Es ist wichtig zu beachten, legen Sie einen immer feiner werdenden spezifischeren Filter (siehe Abbildung 7), z.B. zusätzlich nur eine einzelne Org.- Struktur (Station1) oder Abteilung (Pflegedienst) fest, melden Sie auch nur die Lernenden, welche zu diesen Auswahlkriterien passen, an. Wir sprechen von einer "zusätzlichen" Filterfunktion.

Sollten Sie mit einer ausgewählten Benutzereigenschaft bereits alle gewünschten Lernenden erfasst haben, werden keine weiteren zusätzlichen Filter für das Anmeldeprofil benötigt.

Wenn Sie in einer Kategorie mehrere Selektionen angeben (z.B. mehrere Org.- Strukturen, mehrere Abteilungen), so werden die Lernenden aller dieser von Ihnen angegebenen Bereiche in der automatischen Anmeldung mit einbezogen.

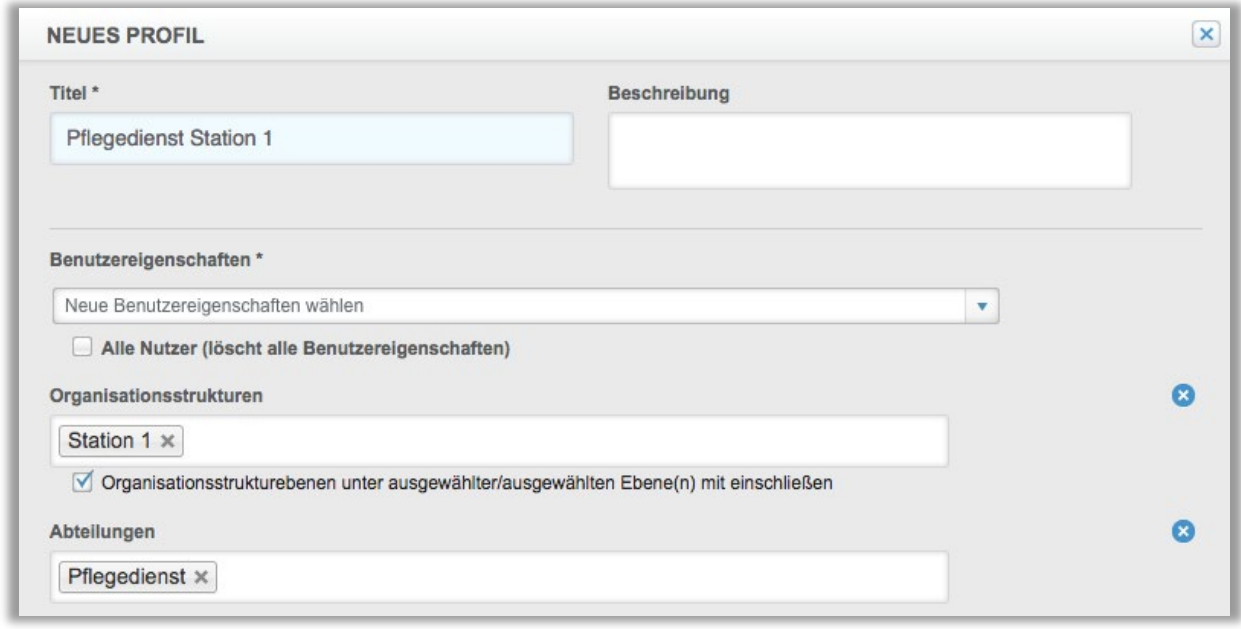

 *Abbildung 7 – Beispielprofil*

#### Bitte beachten Sie: Sie können auch mehrere automatische Anmeldeprofile für einen einzigen Lehrplan einrichten.

Nachdem Sie Ihre Kriterien eingestellt haben, klicken Sie bitte auf den Button "Vorschau". Es wird eine Liste der Lernenden angezeigt, die den Benutzereigenschaften entsprechen.

Wenn alles korrekt aussieht, klicken Sie auf die Schaltfläche "Speichern & Anmelden". Der Lehrplan hat nun automatisch alle Lernenden angemeldet, die die Kriterien erfüllen, die Sie gerade im Profil festgelegt haben. Wenn Sie dem Portal neue Lernende hinzufügen, die diese Kriterien erfüllen, werden sie auch automatisch in den Lehrplan aufgenommen.

#### Abmeldung der Lernenden von der automatischen Anmeldung

Sobald Sie das automatische Zuteilungsprofil gespeichert haben, erscheint es auf der Anmeldeseite. Sie haben auch die Möglichkeit das Kontrollkästchen zu aktivieren, um alle Lernenden, die nicht mehr den von Ihnen festgelegten Kriterien entsprechen (z. B. Änderung der Berufsbezeichnung oder Änderung der Abteilung), automatisch abzumelden (siehe Abbildung 8). Das bedeutet, wenn jemand die Berufsbezeichnungen, Abteilungen oder eines der anderen Benutzereigenschaften, die Sie für ein automatisches Anmeldeprofil festgelegt haben, ändert, dass das System diesen Lernenden automatisch aus dem Lehrplan entfernt, sodass Sie dies nicht manuell vornehmen müssen.

Bitte beachten Sie: Um diese Funktion abschließend zu aktivieren, müssen Sie das hinterlegte automatische Anmeldeprofil erneut speichern.

Empfehlung: Wir empfehlen die Funktion der "Automatischen Abmeldung von Lernenden, die nicht mit den automatischen Anmeldungen übereinstimmen." schon vor der Erstellung des Anmeldeprofils zu aktivieren.

Bitte beachten Sie: Um Änderungen am Profil vorzunehmen, klicken Sie auf den blauen Bleistift neben dem Profilnamen.

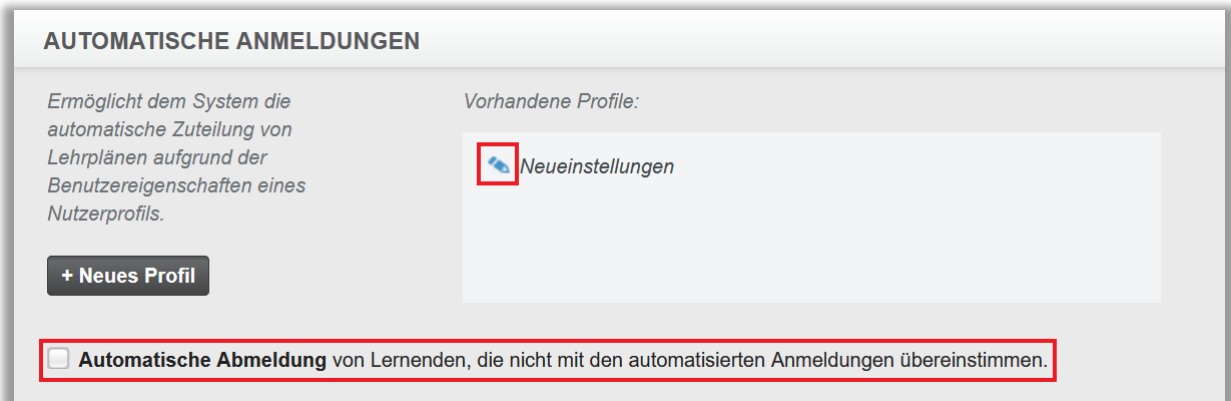

 *Abbildung 8 – Abmelde-Option*